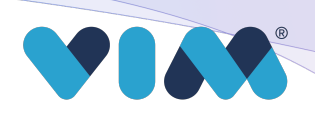

## Installing Vim Connect

For users with Google Chrome based EHRs, follow these directions to download the Vim Connect extension.

- 1. Find the Vim Chrome extension by entering [vim.health/web](http://vim.health/web) into your 
browser to be directed to the Chrome Web Store.
- chrome web store Home > Extensions > Vim Connect Add to Chrome Vim Connect 2. Click "Add to Chrome" Productivity  $\Big|^{20,000+}$ \*\*\*\*\* users 3. confirm installation\* Add "Vim Connect"? It can: Read and change all your data on all websites **Add extension** Cancel
- 4. Once the extension has been successfully installed, 
you will see it in your
 extensions tab.

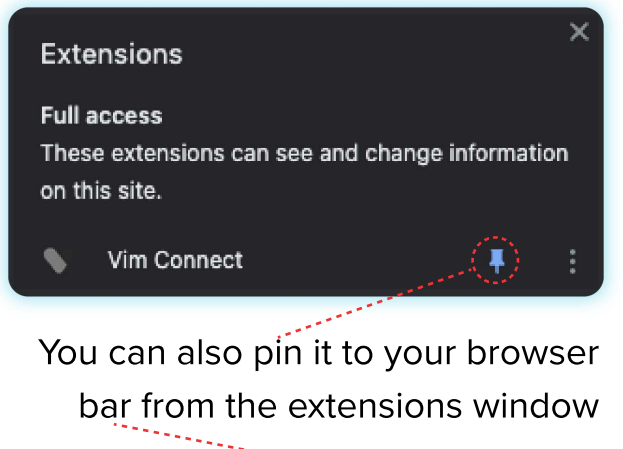

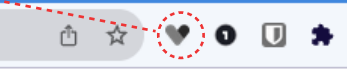

\*Vim Connect will not be active for read and change (or write) use cases unless the EHR is actively in use.

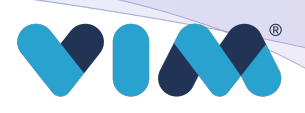

## Once Vim Connect is Installed

- 1. Log in to your EHR and complete a one-time Vim-specific login. Going forward you will not be asked to login to Vim again.
- 2. Once login is complete, you will see a screen notifying you that your EHR has been connected to Vim Connect.
- 3. Congrats, you are now ready to use Vim Connect! You will see the Vim heart appear in the top right corner of your EHR, you can move it to your preferred location by clicking the directional arrows
- 4. When Vim Connect has relevant data
 for a patient on screen, the Vim icon will pulsate and turn from grey to blue with relevant indicators, when available. Simply click the illuminated Vim icon to begin using Vim within your existing EHR workflows.

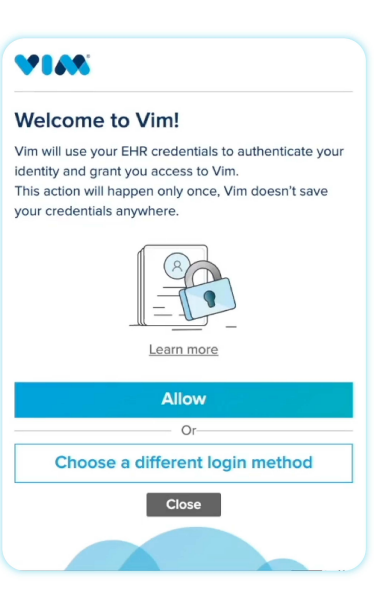

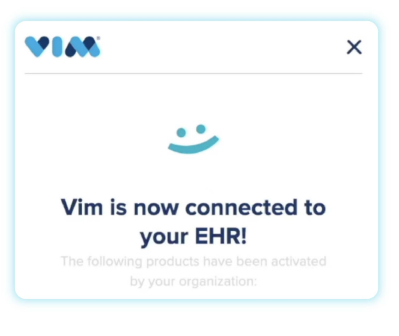

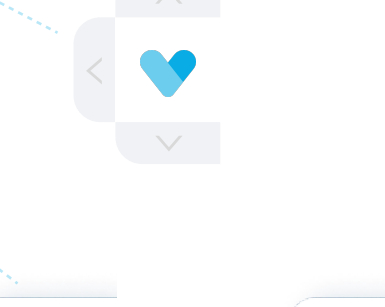